Le logiciel Active Presenter est un outil d'enregistrement d'écran d'ordinateur et de création des vidéos. On peut l'utiliser également comme outil de montage vidéo multipiste. Ses possibilités d'annotation et d'insertion de contenu interactif permettent de créer des vidéos interactives destinées à la formation. On peut générer aussi des diaporamas (format .pptx) et des documents fixes sans animation ni interaction (images, pdf et autres formats de fichiers de type bureautique).

# Un logiciel de capture d'écran intelligent

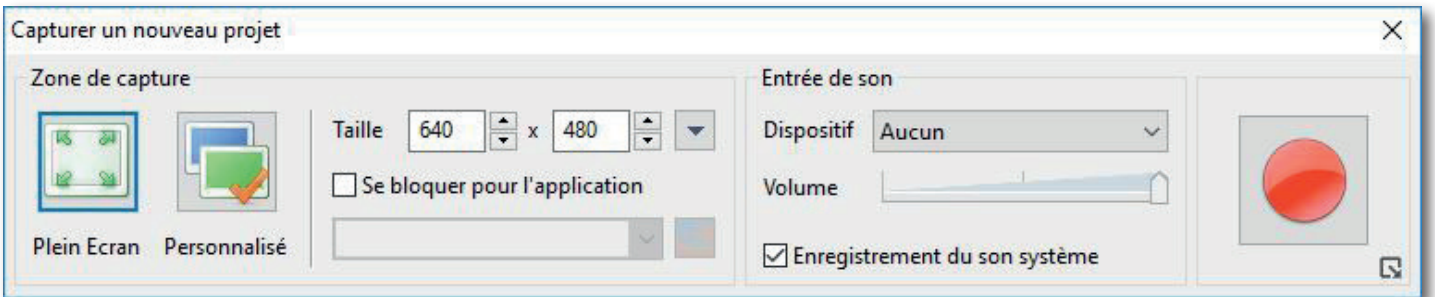

# Un logiciel de montage vidéo multipiste

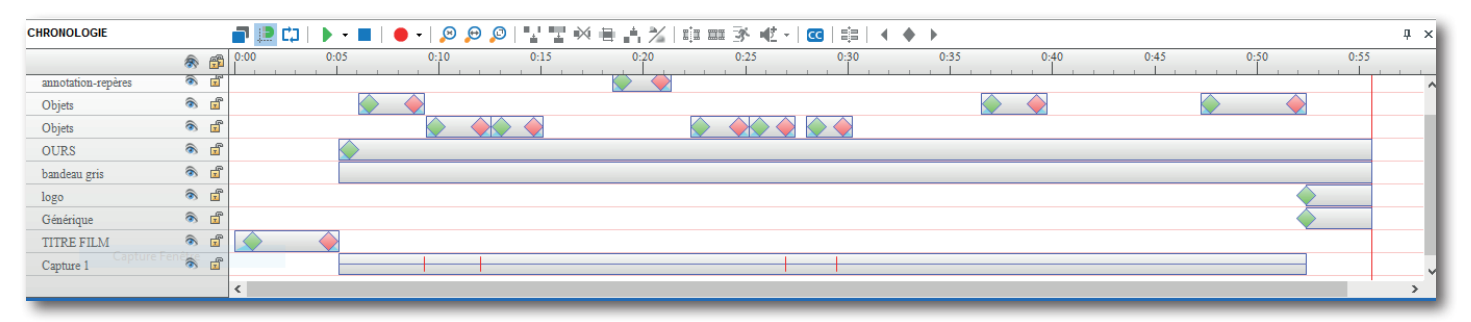

# Un exerciseur avec des vidéos interactives

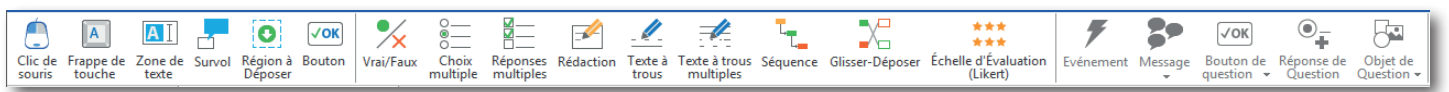

# Un logiciel générant divers formats de fichier

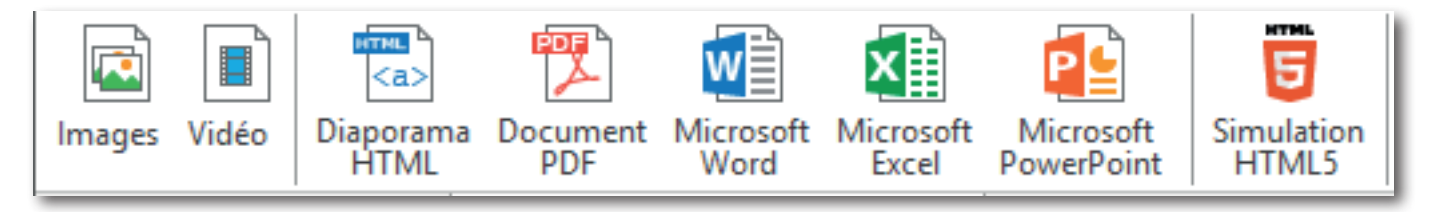

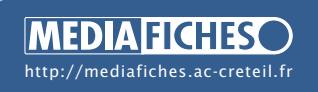

Responsable éditorial Patrice Nadam

Académie de Créteil Pôle numérique mise à jour : 07-2017

ActivePresenter

Il est possible de commencer un projet Active Presenter par l'enregistrement de l'écran de votre ordinateur, mais aussi en utilisant une image ou un diaporama comme point de départ. Vous pouvez également créer un projet vierge qui sera complété au fur et à mesure de la réalisation du document.

Au lancement du logiciel, Active Presenter propose d'effectuer une Nouvelle capture ou de lancer un Nouveau projet.

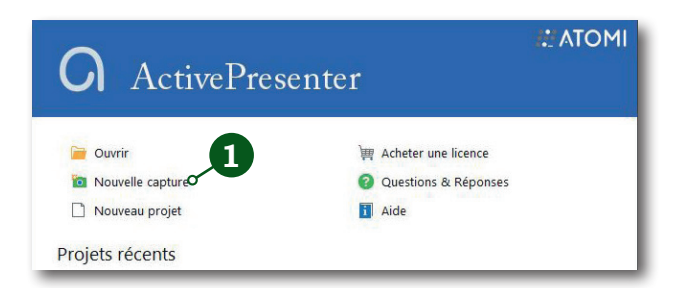

### Importation PowerPoint

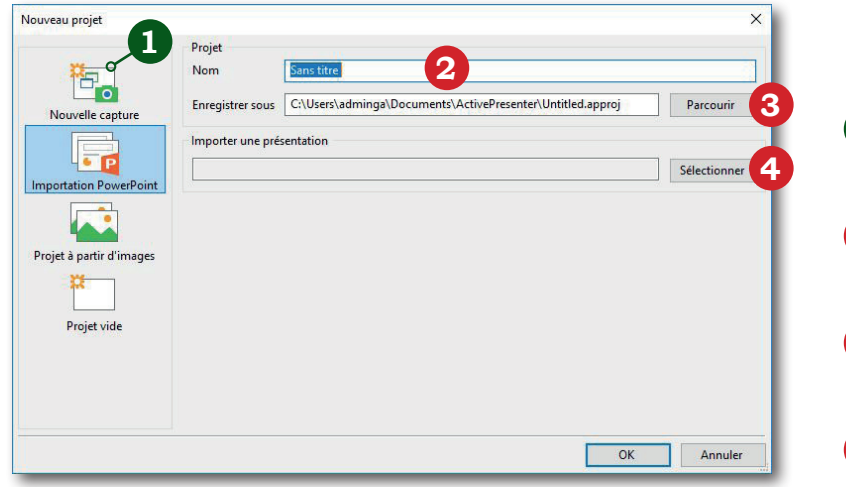

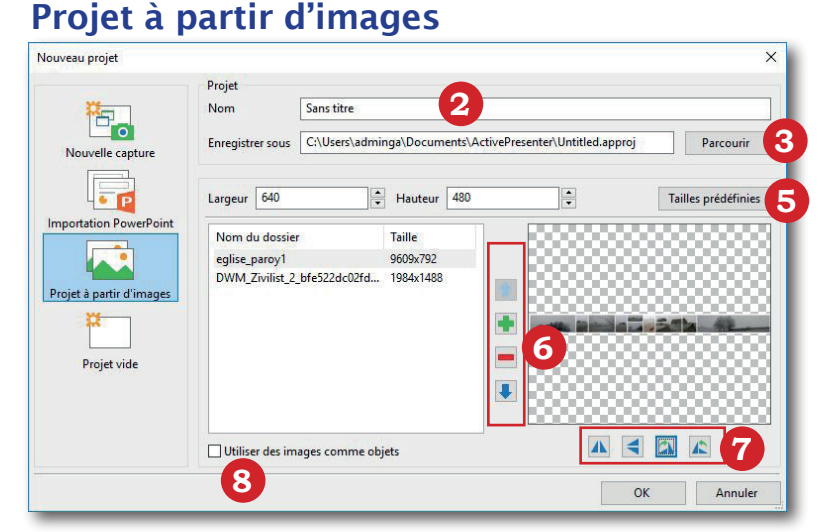

# Projet vide

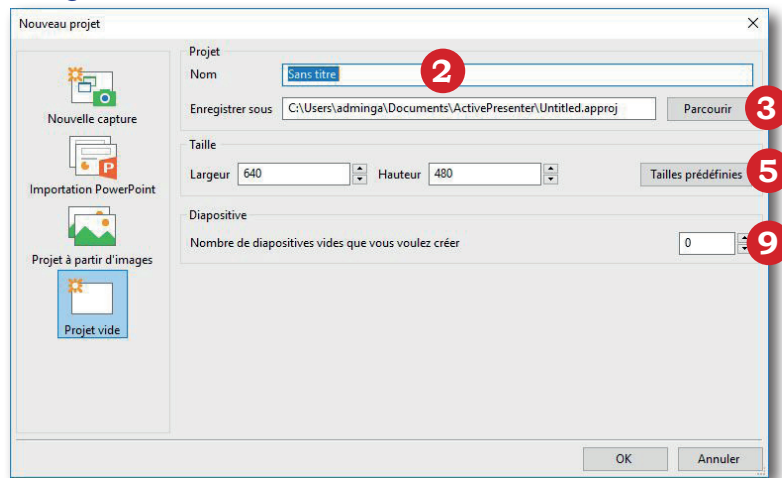

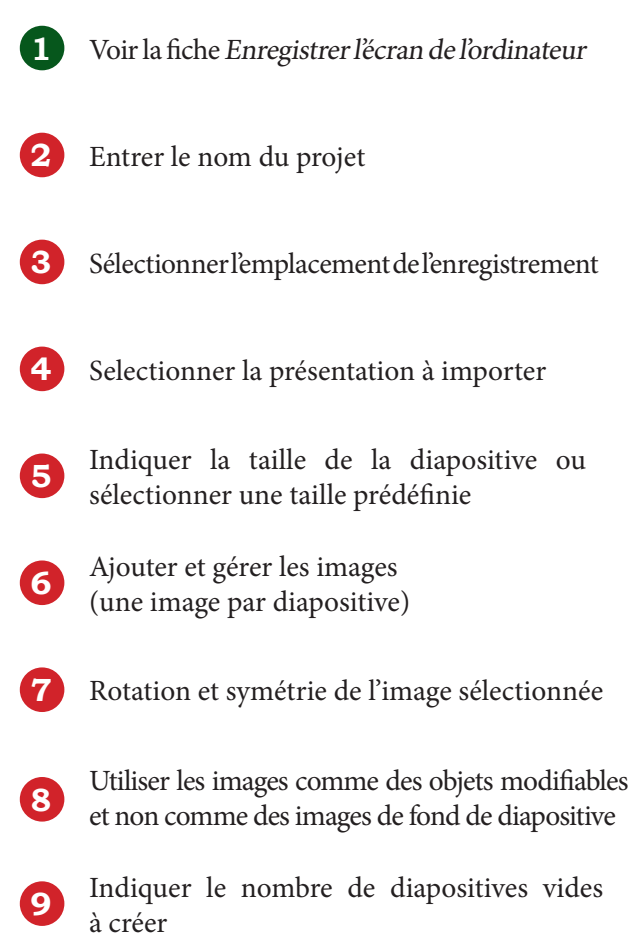

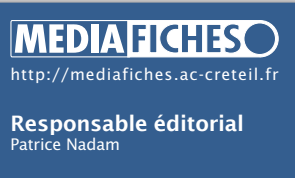

Académie de Créteil Pôle numérique

mise à jour : 07-2017

Active Presenter permet d'enregistrer l'écran de l'ordinateur et offre de nombreuses options de capture (taille de la capture, son, focalisation du curseur, etc.)

Que cela soit au moment de la création d'un nouveau projet ou lors de l'ajout d'une diapositive de capture, la procédure pour enregistrer l'écran est toujours la même, notamment elle débute par le choix du profil de capture (création ou parmi les quatre profils par défaut).

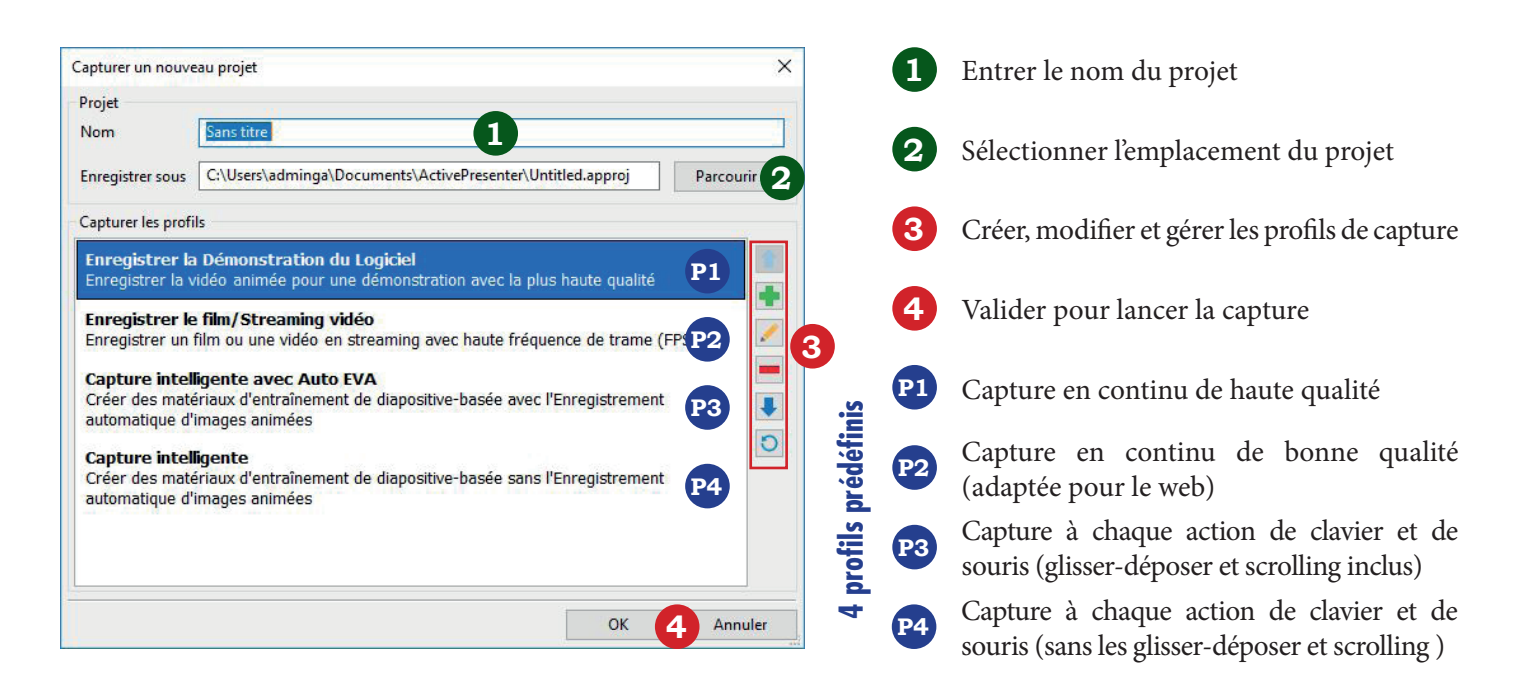

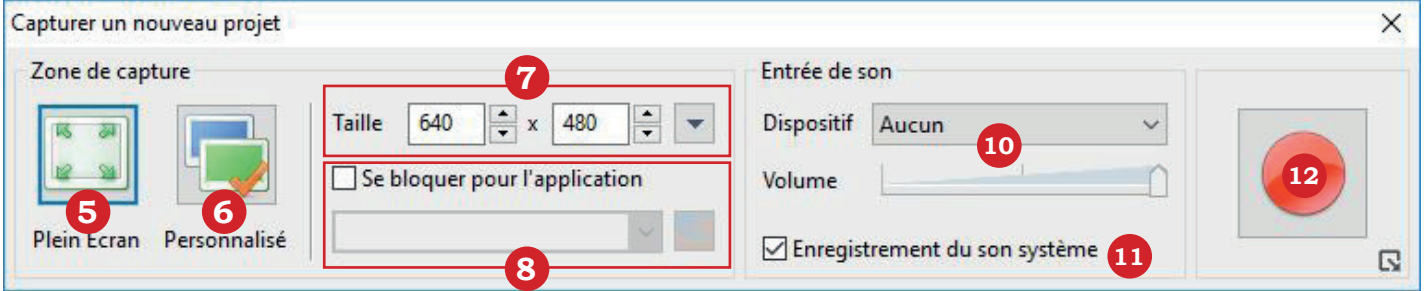

- **<sup>5</sup>** Pour une capture plein écran (Non disponible pour les diapositives de capture)
- **<sup>6</sup>** Pour personnaliser la zone de capture (Non disponible pour les diapositives de capture)
- **<sup>7</sup>** Pour modifier ou sélectionner la taille de la zone de capture
- **8** Pour limiter la capture à la fenêtre d'une application
- **9** Pour déplacer la zone de capture
- **10** Pour paramétrer les paramètres de l'enregistrement audio
- **11** Pour enregistrer les sons internes du système
- **12** Pour lancer la capture

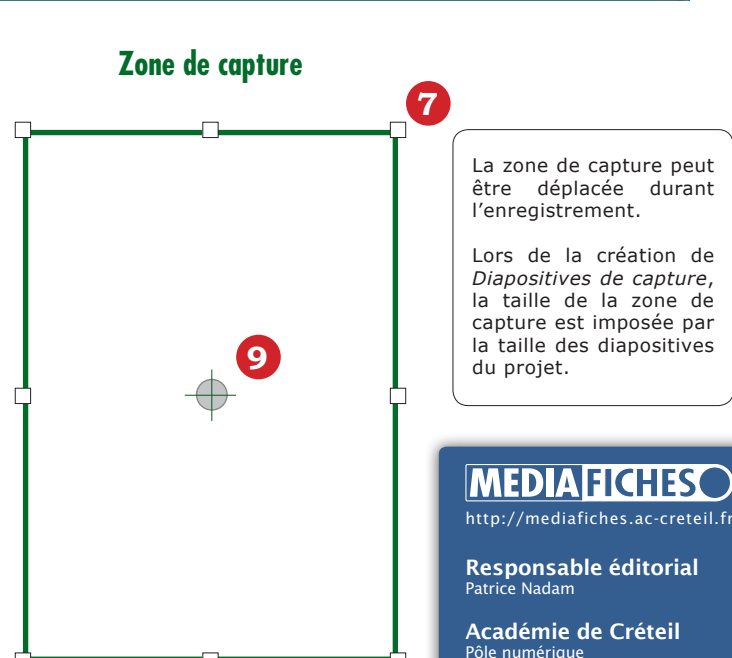

mise à jour : 07-2017

௵

# ActivePresenter

**4**

Le logiciel Active Presenter propose quatre profils de capture de l'écran aux paramétrages prédéfinis. Il est possible de modifier leurs paramètres, voire de créer ses propres profils répondant à des besoins spécifiques.

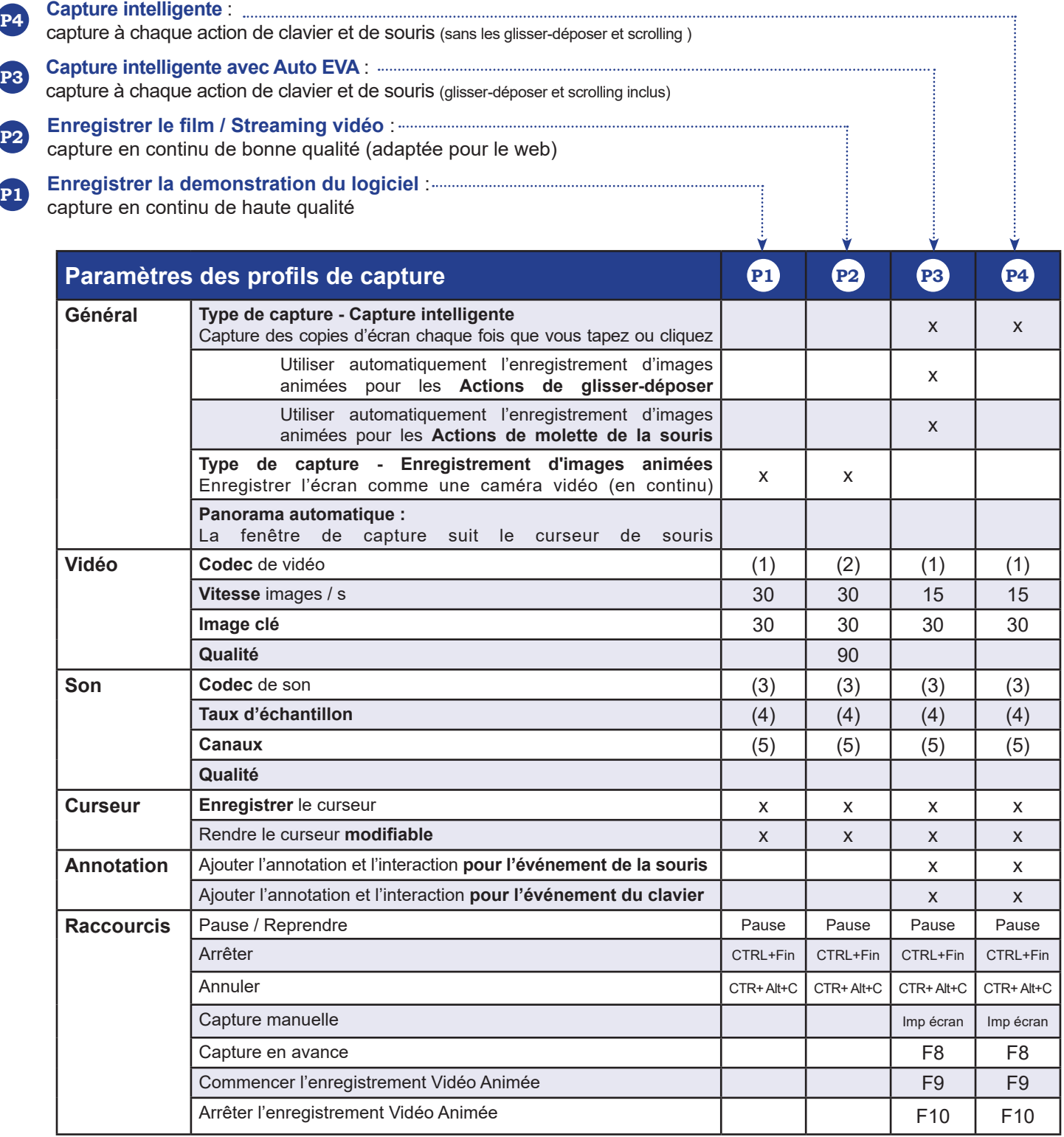

(1) vidéo d'écran Flash (2) H.264/MPEG-4 AVC (3) 16-bit PCM (4) 48000hz (5) Stéréo

# **MEDIA FICHES**

http://mediafiches.ac-creteil.fr

Responsable éditorial Patrice Nadam

Académie de Créteil Pôle numérique  $\bigcircled{0\,\circledcirc\,\circ}$ mise à jour : 07-2017 L'interface d'Active Presenter est à la croisée entre celle d'un logiciel de PréAO (diaporama) et celle d'un logiciel de montage vidéo : une partie de l'écran est dédiée à l'affichage des diapositives, une autre à la timeline c'est-à-dire à la chronologie des événements.

Cette interface est constituée de plusieurs fenêtres dont l'affichage peut être paramétré dans la barre d'outils **VUE**. Certaines de ces fenêtres sont flottantes et peuvent être placées à différents endroits de l'interface.

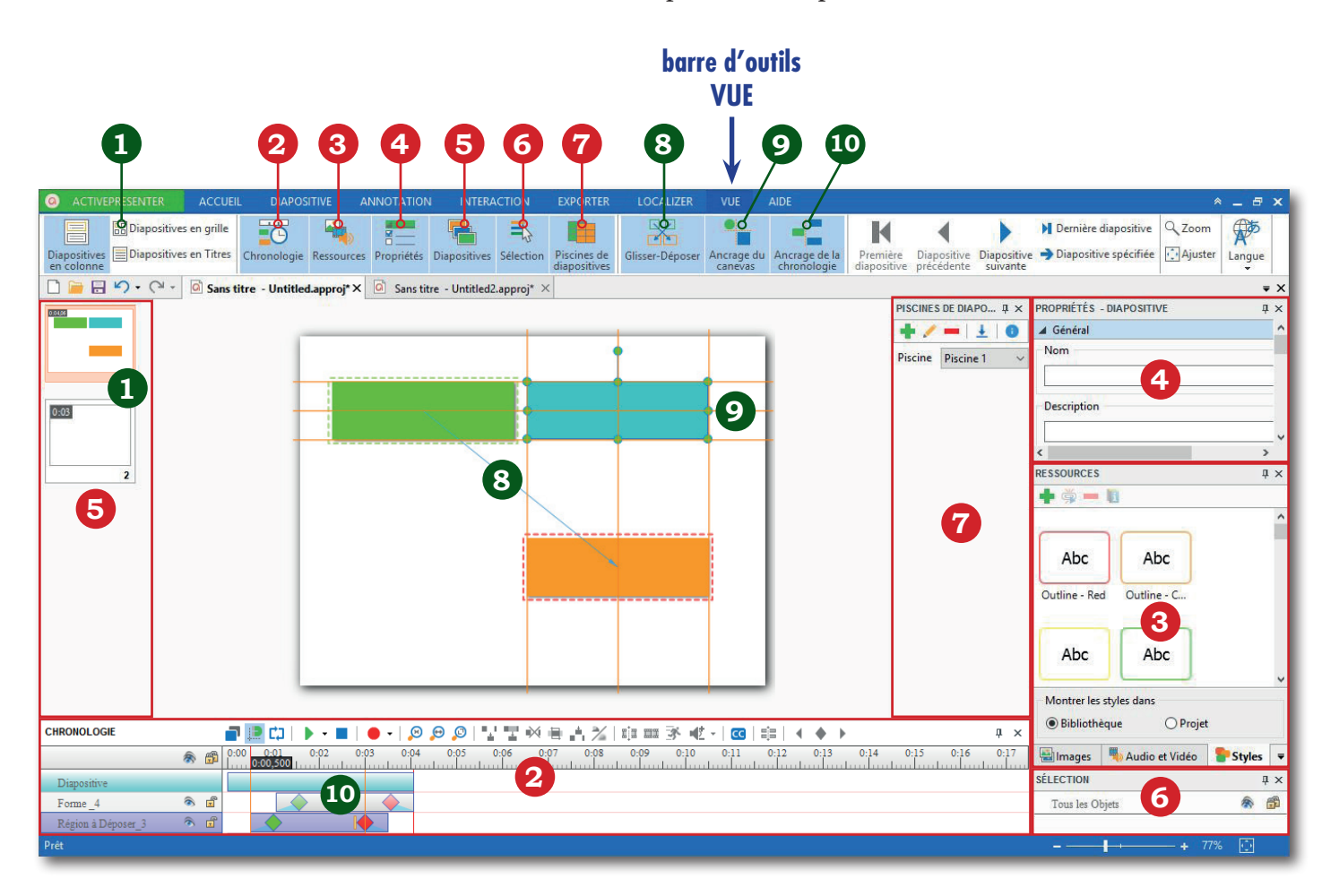

- **1** Disposition des diapositivites dans la fenêtre Diapositives (par défaut : Diapositives en colonne)
- **2** Fenêtre Chronologie : véritable table de montage multipiste
- **3** Fenêtre Ressources : liste des images, sons, vidéos et styles ajoutés au projet ou à la bibliothèque commune
- **4** Fenêtre Propriétés : propriétés de l'élément sélectionné
- **5** Fenêtre Diapositives : vignettes des diapositives (sélection et tri posssible)
- **6** Fenêtre Sélection : liste des objets insérés dans le projet (identitique à la partie gauche de la Chronologie)
- **7** Fenêtre Piscines de diapositives : réservoir de diapositives utilisables (créés ou importées)
- **8** Affichage des repères de Glisser-Déposer dans la diapositive
- **9** Affichage et activation de l'Ancrage du canevas (repères d'alignement) dans la diapositive
- **10** Affichage et activation de l'Ancrage de la chronologie (repères d'alignement) dans la Chronologie

# **MEDIAFICHES**

http://mediafiches.ac-creteil.fr

Responsable éditorial Patrice Nadam

Académie de Créteil Pôle numériau <u> @ெ®</u> mise à jour : 07-2017

La fenêtre Chronologie du logiciel Active Presenter est une véritable table de montage vidéo multipiste. Chaque objet occupe une piste sur laquelle on peut directement agir pour modifier les paramètres temporels (durée, début, fin, effets, etc.) identifiés par des repères spécifiques. La barre d'outils associée à la Chronologie n'a rien à envier à celle des autres logiciels de montage vidéo.

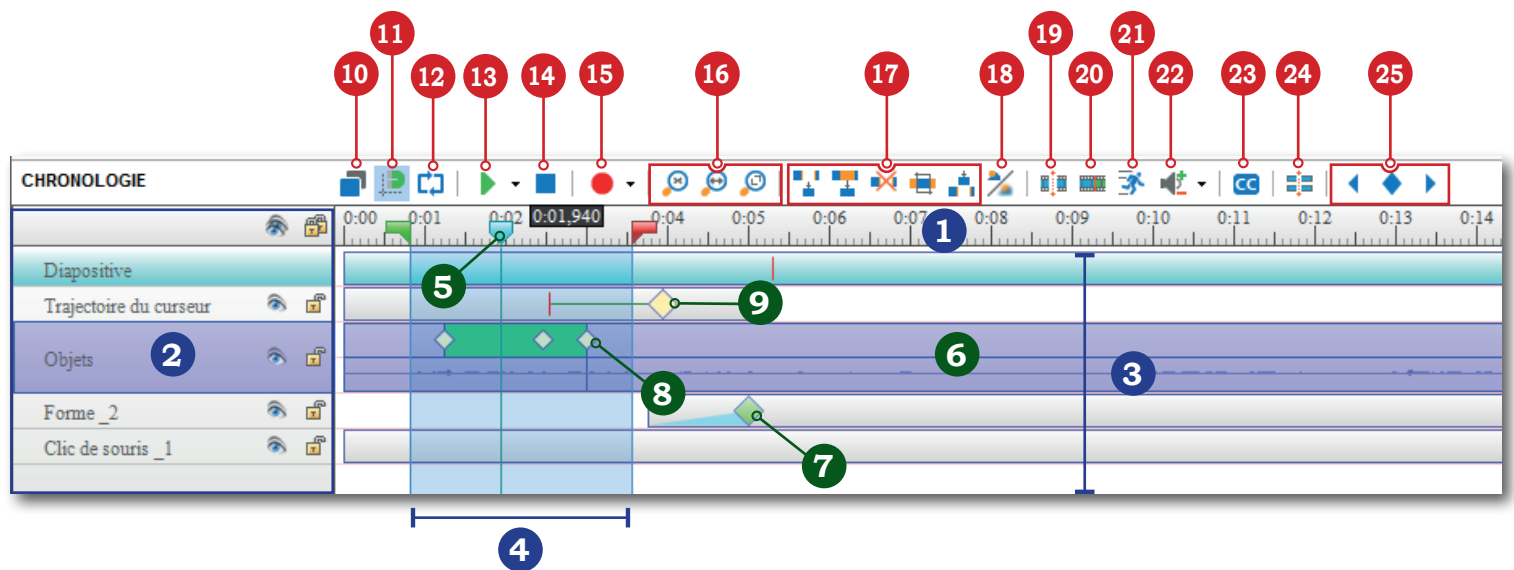

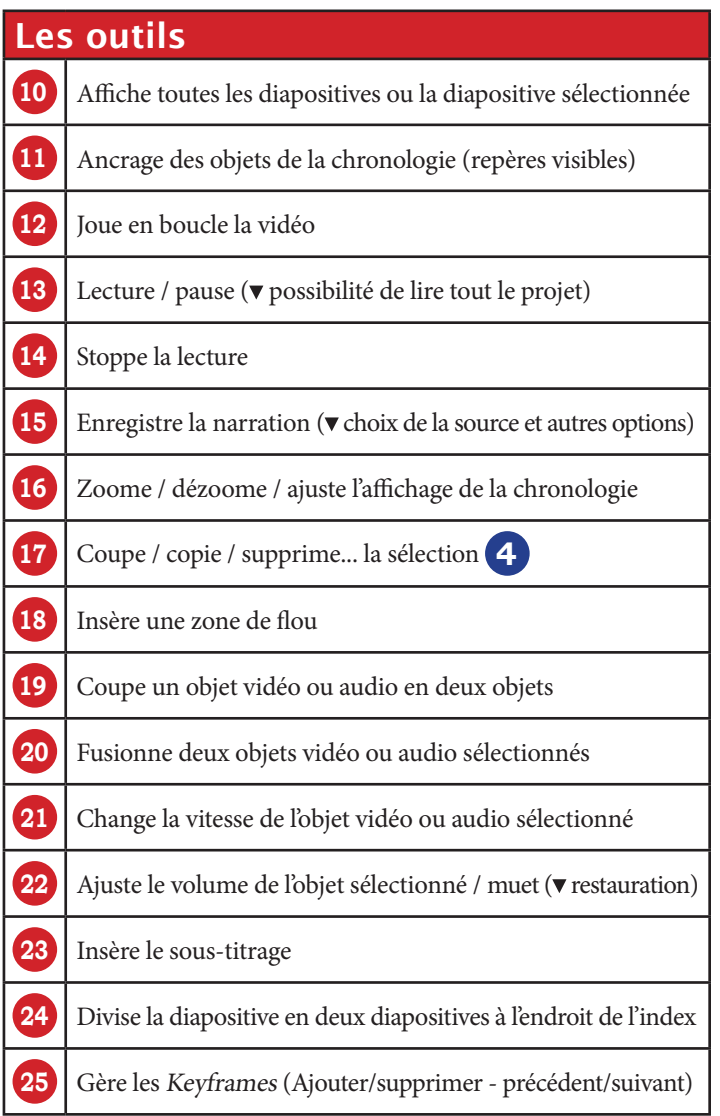

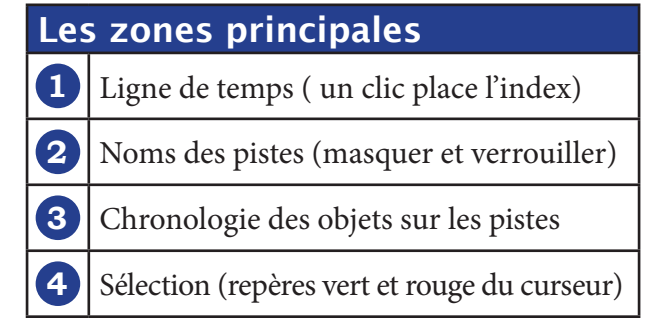

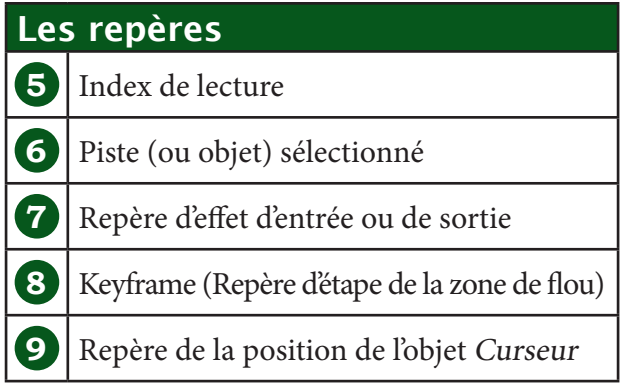

# **MEDIA FICHES**

http://mediafiches.ac-creteil.fr

Responsable éditorial Patrice Nadam

Académie de Créteil Pôle numérique  $\bigcircled{0\,\circledcirc\,\circ}$ mise à jour : 07-2017 Il y a plusieurs façons d'ajouter du son dans un projet Active Presenter. Pour s'enregistrer lors de la capture ou réaliser une postsynchronisation (doublage ou voix-off), le logiciel permet de sélectionner le prériphérique d'entrée. Il faut faire attention cependant à brancher son matériel avant de lancer Active Presenter.

## S'enregistrer lors de la capture

Lors de la capture de l'écran de l'ordinateur, on peut enregistrer sa voix et expliquer les manipulations effectuées.

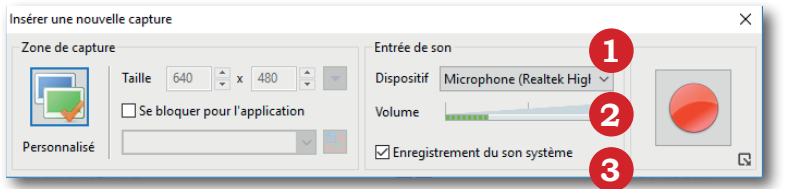

#### Objet Son (depuis la Chronologie ou du menu Annotation)

On peut insérer un fichier son dans le projet soit par enregistrement avec un micro, soit par insertion d'un fichier

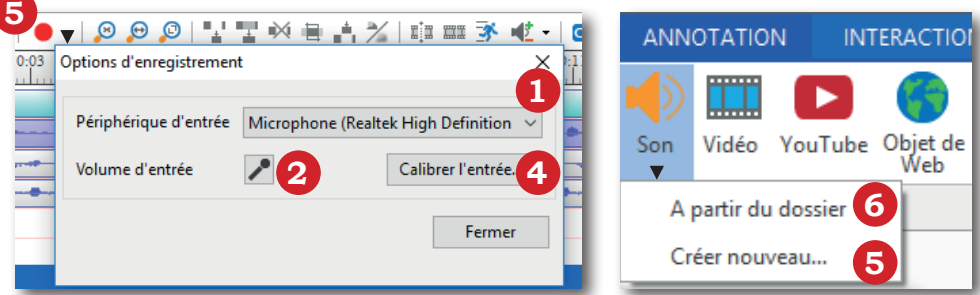

# Son d'objet

A chaque objet du projet (images, formes...), on peut lui associer un son dans le volet des propriétés

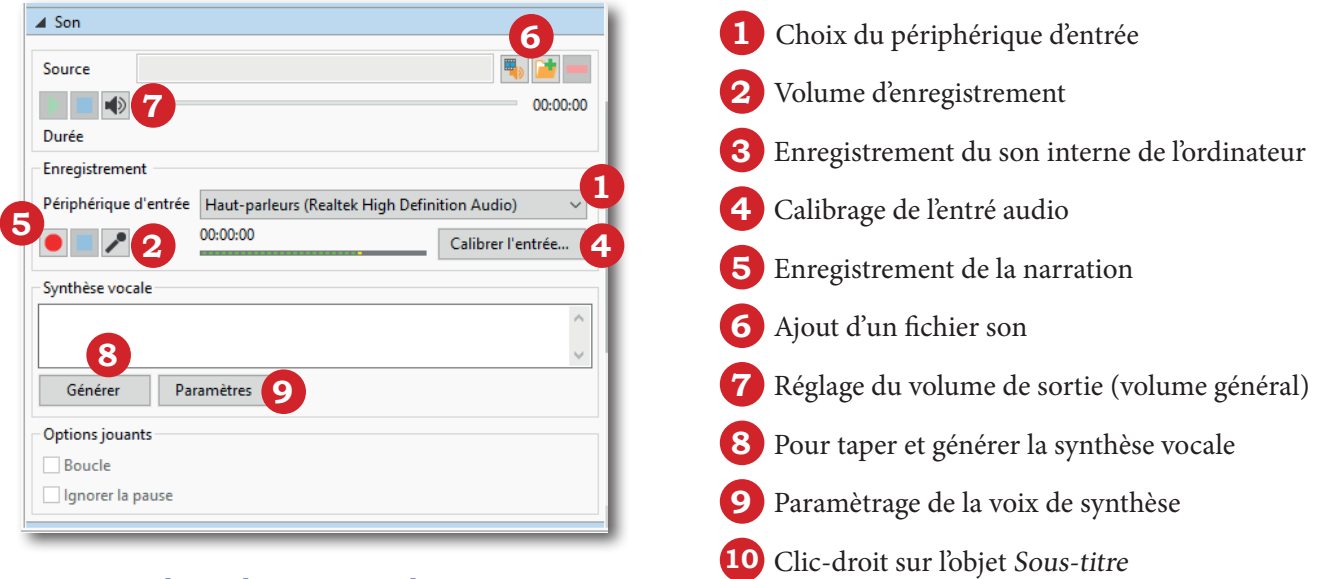

### Conversion des sous-titres en son

Les sous-titres ajoutés au projet peuvent être convertis en son en utilisant une des voix de synthèse du système.

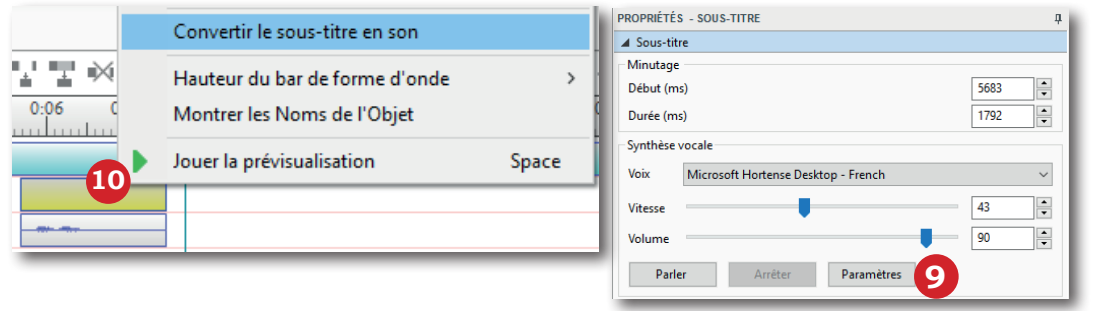

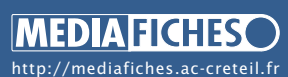

Responsable éditorial Patrice Nadam

Académie de Créteil **Ole numérique ©©©®** mise à jour : 07-2017

### Volume sonore de l'objet sélectionné

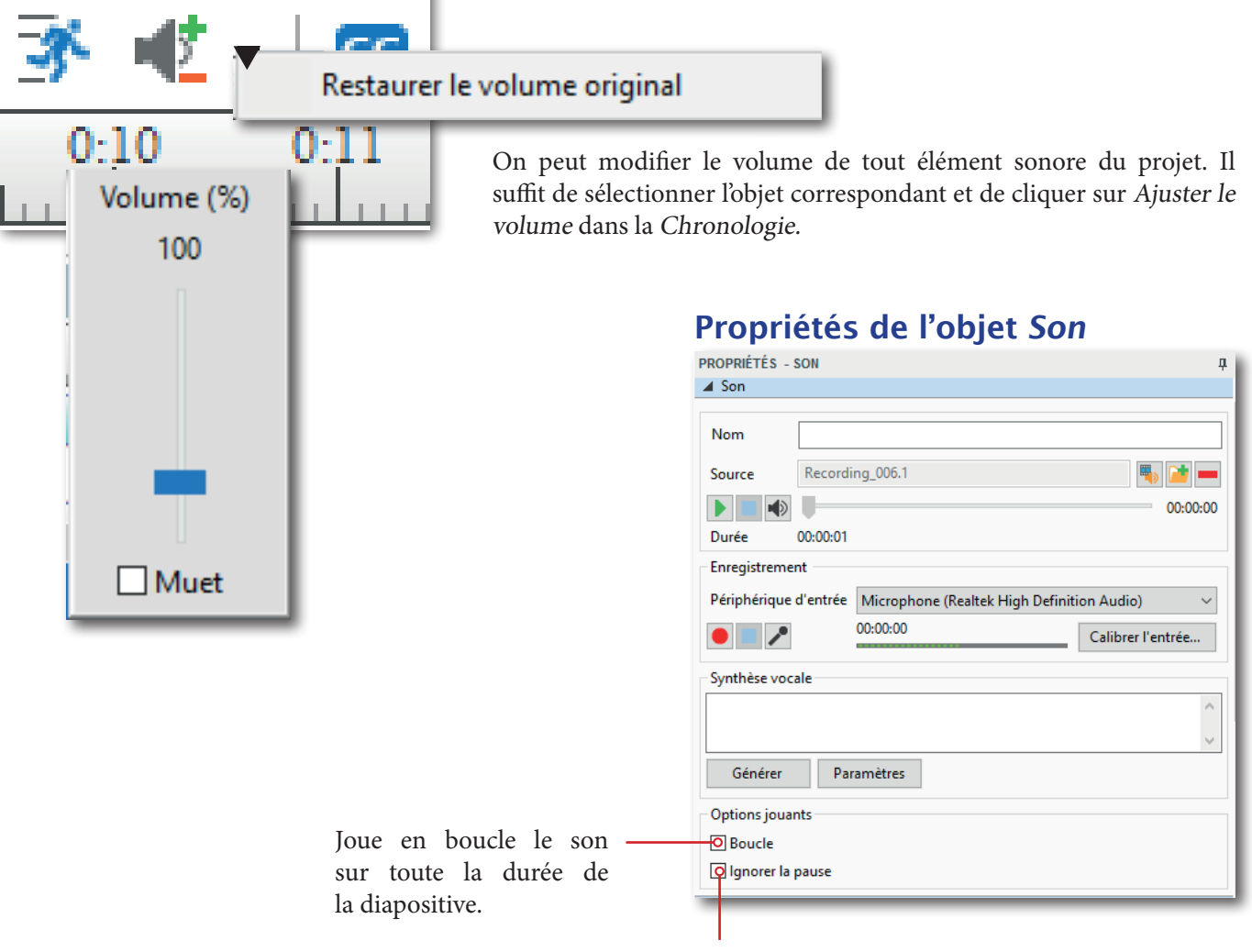

Lors des tests (Export en simulation de HTML5), le son continue de jouer pendant l'attente de la saisie de la réponse par l'utilisateur

On peut modifier l'effet sonore des différents clics de souris d'une capture d'écran, voire le supprimer. Il suffit de sélectionner l'objet vidéo correspondant dans la Chronologie et de modifier les *Effets de Curseur* dans la fenêtre Propriétés - vidéo.

Supprime l'effet sonore

Importe un nouvel effet sonore

Sélectionne un effet sonore de la bibliothèque

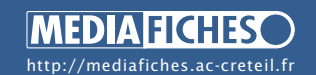

Responsable éditorial Patrice Nadam

Académie de Créteil Pôle numérique ௵ mise à jour : 07-2017

#### Son du clic d'une capture d'écran PROPRIÉTÉS - VIDÉO

▲ Effets de Curseur Rendre le curseur -<br>Curseur en surbrillance Surbrillance Aucun  $\sim$  $\frac{1}{x}$ Taille  $16$ Couleur  $\vert \downarrow$  $\frac{1}{\pi}$ 255 Opacité **Effets de Clic à Gauche** Son du clic Mouse Click 1 Effet au clic Cercle  $\ddot{\phantom{0}}$  $\overline{\phantom{a}}$ 20 Taille Couleur  $\frac{1}{\tau}$ Opacité 80 Effets de Clic à droite Son du clic Mouse Click 2 E<sub>b</sub> N<sub>i</sub>

La barre d'outils ANNOTATION du logiciel Active Presenter propose une série d'objets qu'il est possible d'ajouter aux diapositives, des plus classiques (formes, textes, images, vidéos...) aux plus spécifiques (animations mimant les gestes, trajectoire de curseur, zoom...).

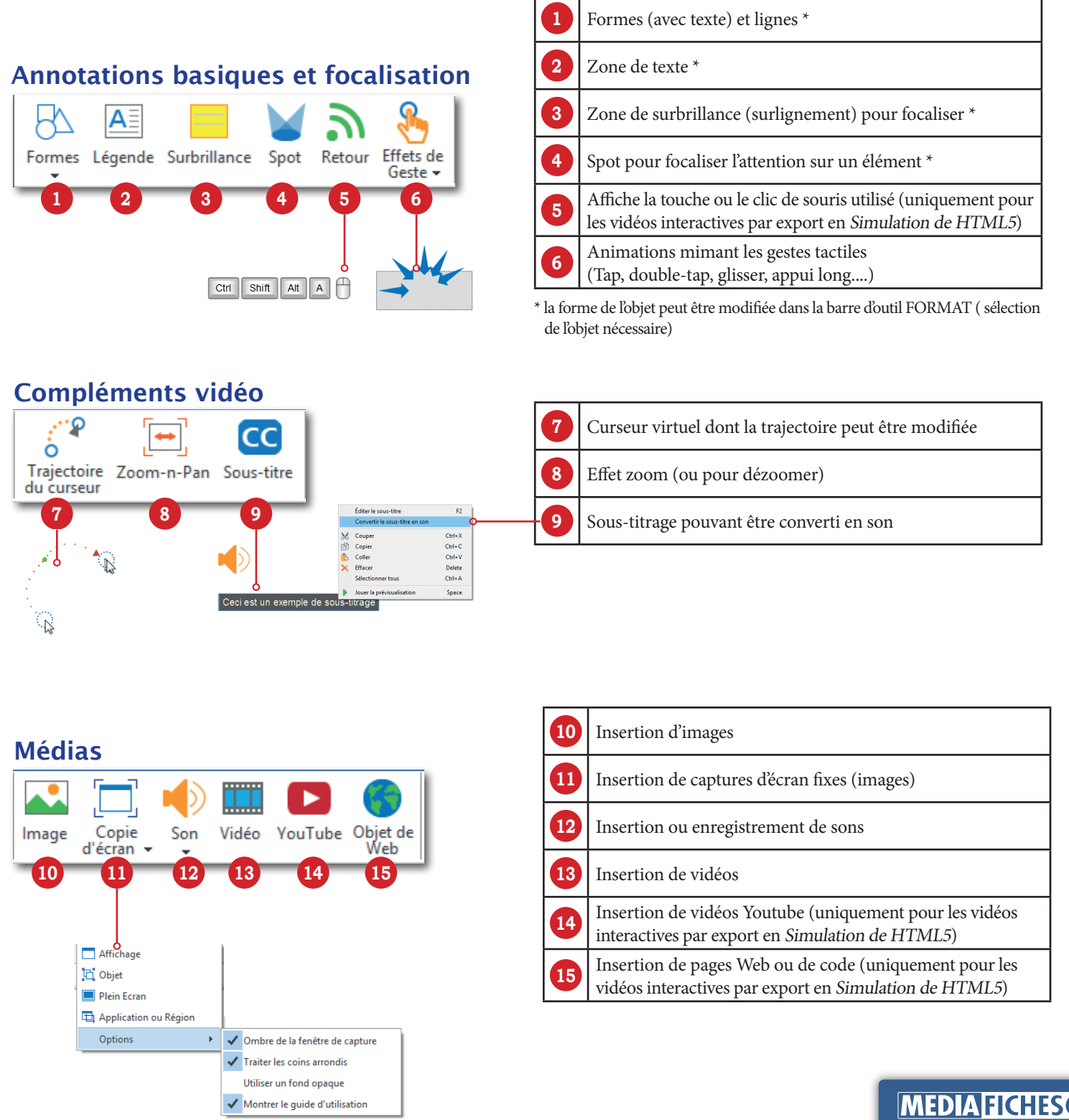

http://mediafiches.ac-creteil.fr

Responsable éditorial Patrice Nadam

Académie de Créteil Pôle numérique <u>@@@</u> mise à jour : 07-2017

mise à jour : 07-2017

La barre d'outils INTERACTION du logiciel Active Presenter propose une série d'objets qu'il est possible d'ajouter aux diapositives afin de céer de veritables quiz ou vidéos interactives, après exportation en *Simulation de HTML5*. Ces objets provoquent (par défaut) la mise en pause de la vidéo et nécessitent l'action de l'utilisateur.

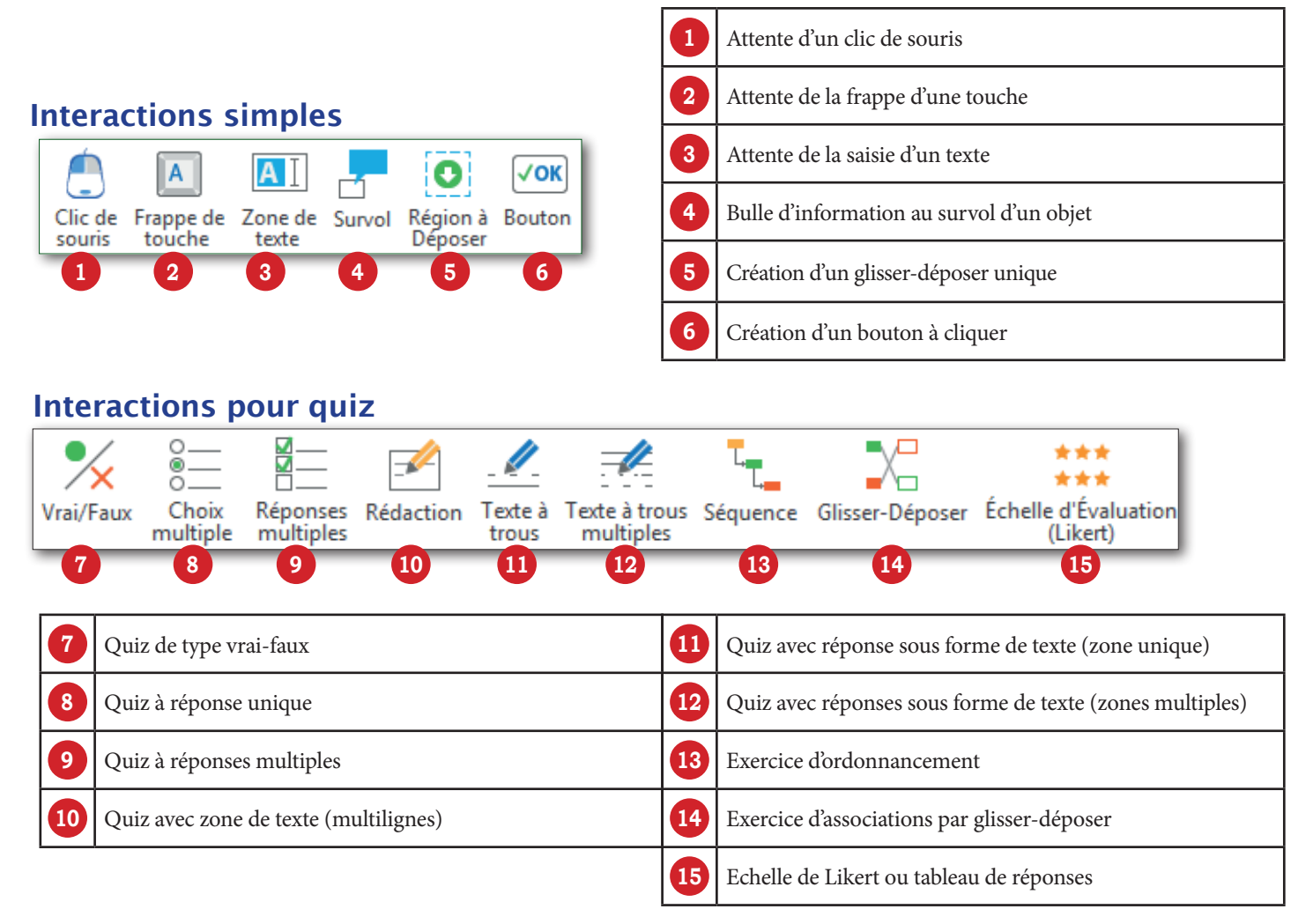

# Propriétés et compléments

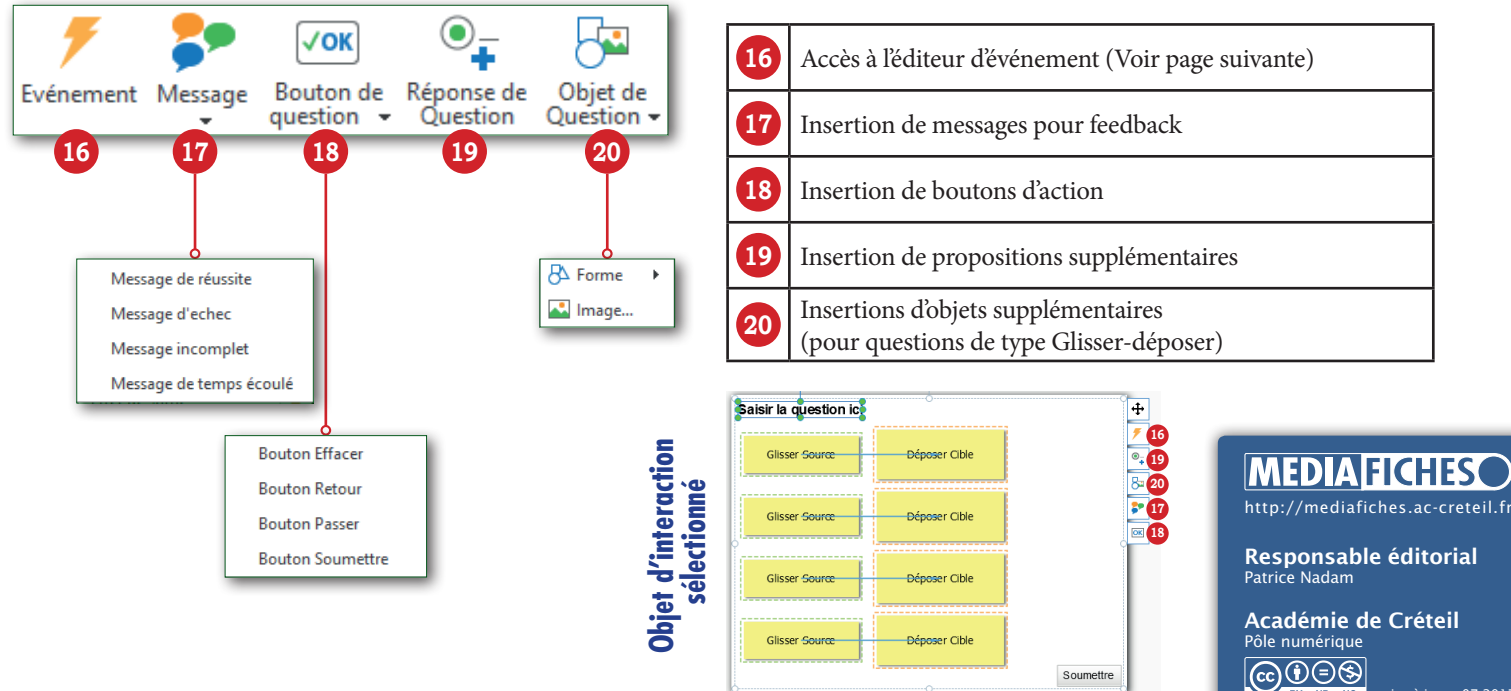

Evénement

L'éditeur d'événement permet de paramétrer les objets d'INTERACTION, en particulier les réponses attendues, le nombre de tentatives, les actions et les rétroactions (*feedbacks*) programmées...

# Réponses attendues

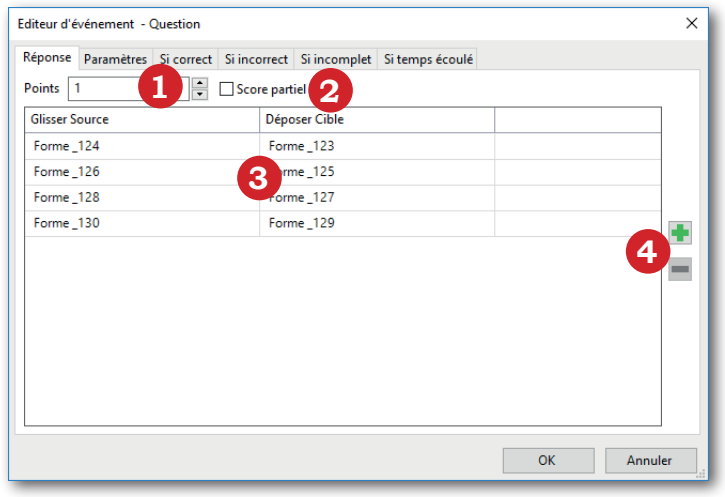

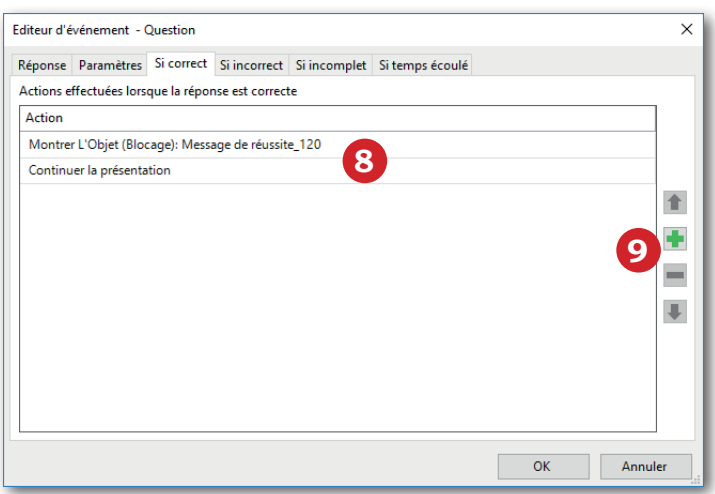

Fenêtre comparable pour les onglets *Si incomplet* et *Si temps écoulé*

# Types d'action possibles

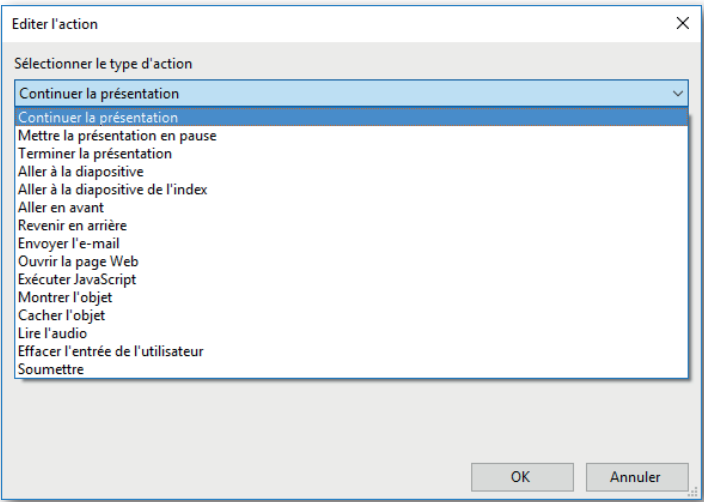

# Paramètres de la question

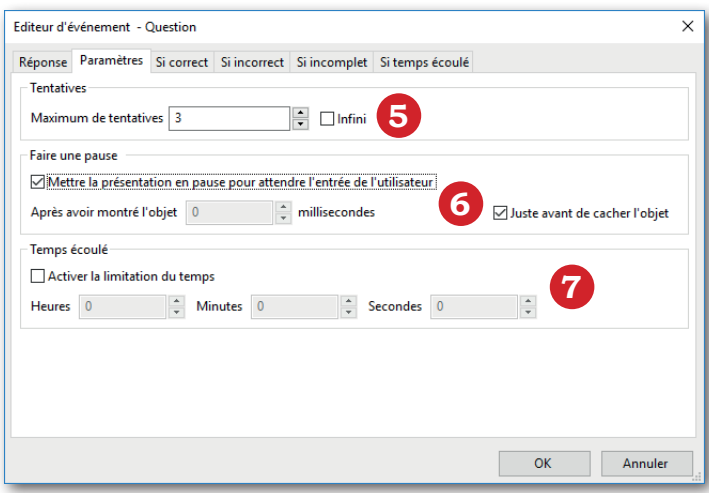

# Si la réponse est correct sous Si la réponse est incorrecte

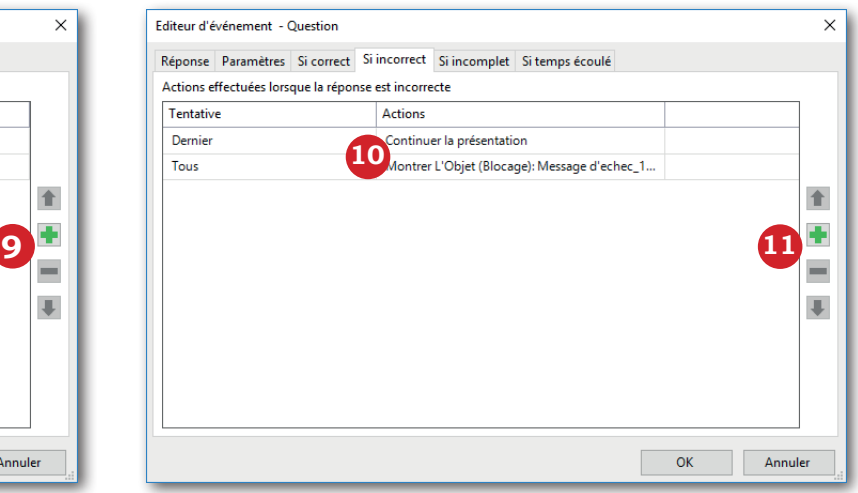

- Points totaux attribués à la question... **1**
- ... ou répartition des points par bonnes réponses **2**
- Liste des réponses attendues **3**
- Ajout ou suppression de réponses **4**
- Nombre de tentatives **5**
- Mise en pause de la vidéo à l'affichage de la question **6**
- Temps limite imposé **7**
- Actions déclenchées **8**
- Ajout, suppression et **9**
	- déplacement des actions
- Tentatives et actions correspondantes **10**
- **11** Ajout, suppression et déplacement des tentatives et actions

# **MEDIAFICHES**

http://mediafiches.ac-creteil.fr

Responsable éditorial Patrice Nadam

Académie de Créteil Pôle numérique <u> @ெ®</u> mise à jour : 07-2017

Ce type d'exportation permet de créer de véritables exercices sous forme de pages HTML intégrant des vidéos interactives. Active Presenter propose la création de divers modes d'apprentissage (voir fiche suivante) et permet un paramétrage fin de l'exportation.

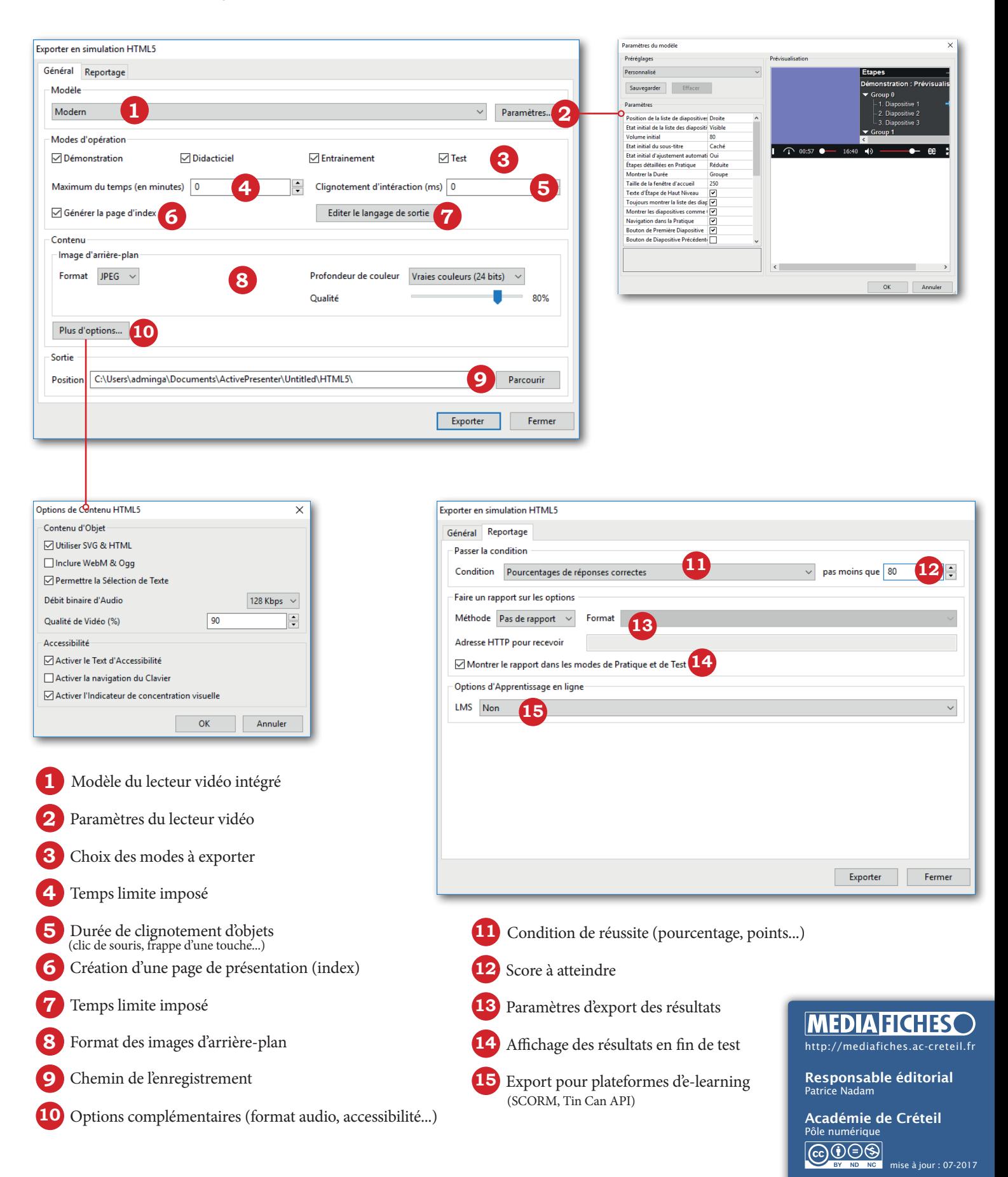

Active Presenter permet de créer de véritables exercices intégrant des vidéos interactives. L*'exportation en simulation HTML5* propose quatre modes d'apprentissage.

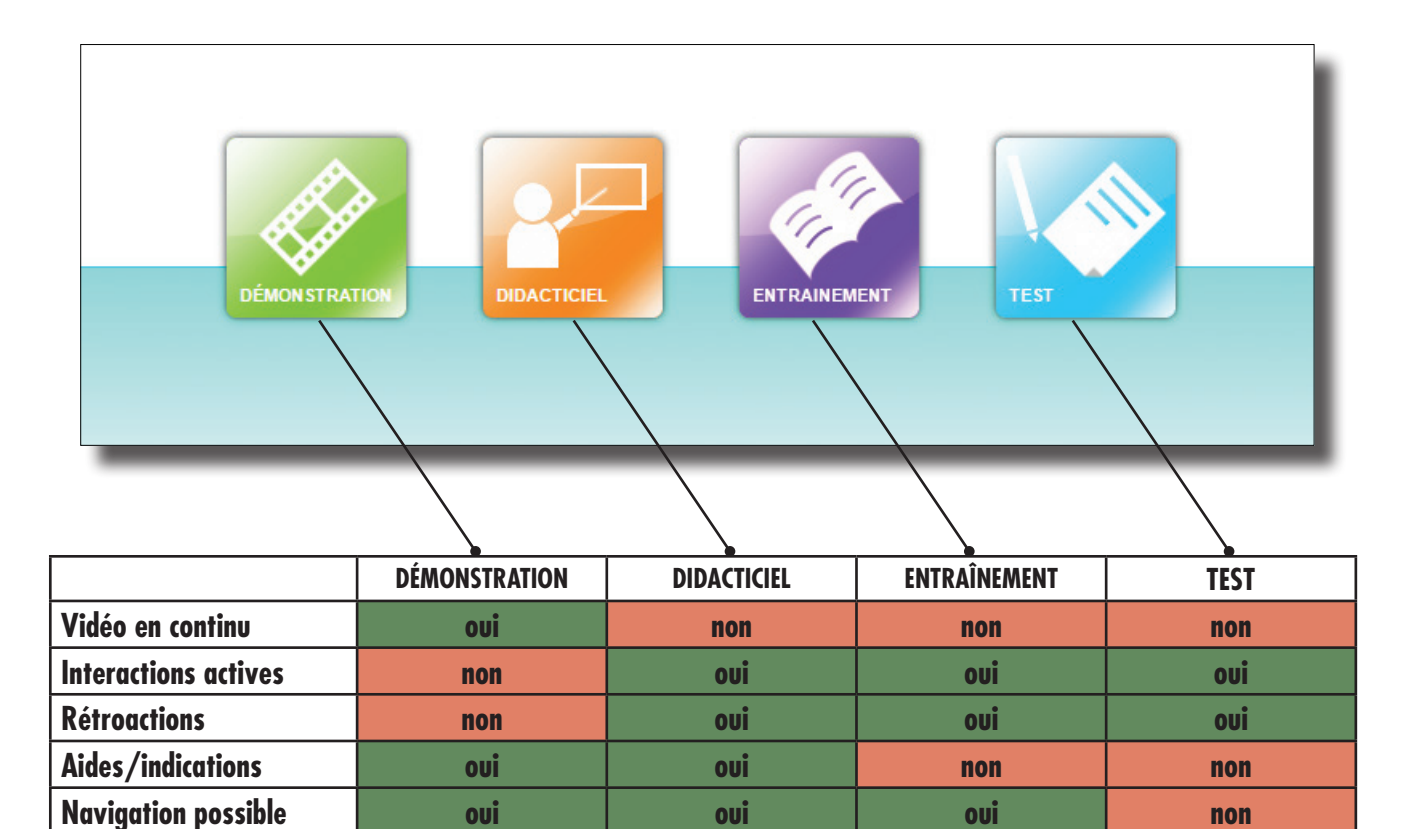

*Paramètres par défaut* 

### Priopriétés des objets

**Affichage des résultats non non oui oui**

Chaque type d'objet est défini pour s'afficher ou non dans les différents modes d'apprentissage. Il est possible de modifier ces paramètres dans la partie *Montrer le mode* de la fenêtre des *Propriétés* de l'objet sélectionné.

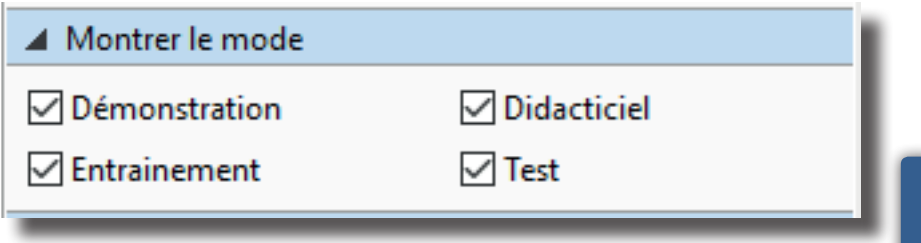

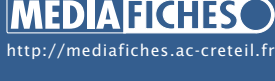

Responsable éditorial Patrice Nadam

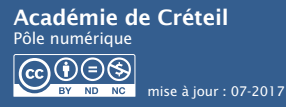